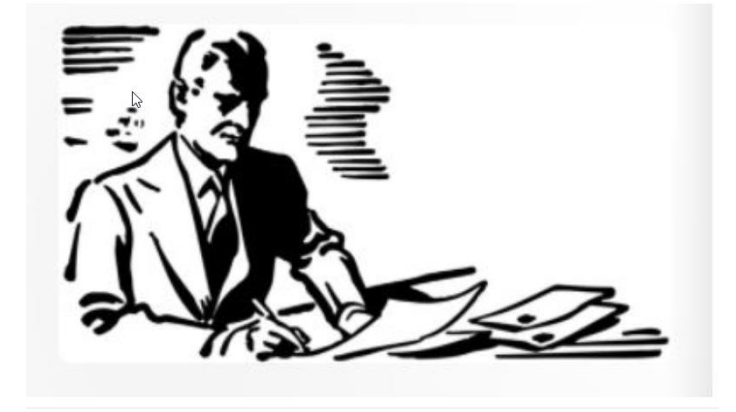

<span id="page-0-0"></span>Asio Tapahtumavarausohjelmisto sovellettuna yliopiston ohjaajien ajanvarauksiin

#### TIIVISTELMÄ

Tässä dokumentissa kerrotaan, kuinka Asio Tapahtumavarausohjelmistoa voidaan soveltaa ohjaajien/opettajien ajanvarauksiin.

Dokumentti käsittelee ohjaajien käyttöön rakennettuja hallintatoiminnallisuuksia ja näyttää myös, kuinka opiskelijoiden ajanvarausportaali toimii.

Case Turun yliopisto / Ohjaajien ajanvaraukset

Risto Ojala, Jukka Paajanen Asio-Data Oy, 8.8.2022, päivitys 15.10.2022 RO

# **Sisällys**

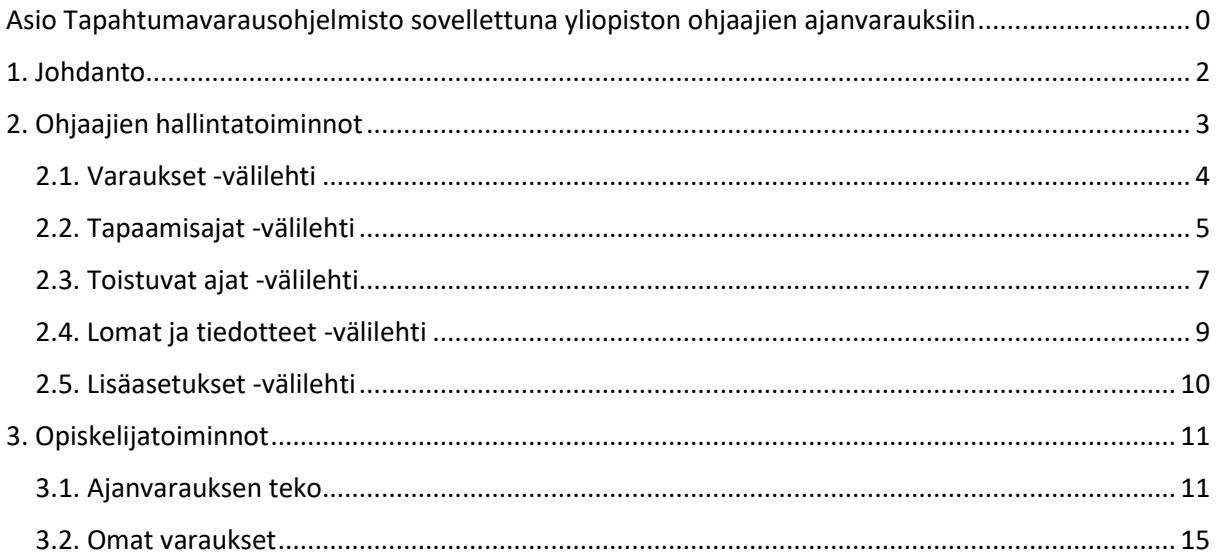

## <span id="page-2-0"></span>1. Johdanto

Asion Tapahtumavarausohjelma on Asio-ohjelmaperheen osa, jota voidaan käyttää itsenäisesti tai yhdistettynä Asion muihin osajärjestelmiin, esimerkiksi Tilavarausohjelmaan.

Tapahtumavarausohjelmalla on moninaisia soveltamiskohteita ja -mahdollisuuksia. Se soveltuu mm. kokousten, leirien, harrastustilaisuuksien ja tapaamisten hallinnointiin ja ilmoittautumisiin. Sitä voidaan käyttää myös tilaisuuksien lipunmyyntiin. Ohjelma voidaan kytkeä Asion yhteistyökumppanien älykkäisiin pääsynhallintajärjestelmiin.

Tässä esityksessä kuvataan soveltamistilanne, jossa Tapahtumavarausohjelmaa käytetään *ajanvaraukseen.* 

Soveltamiskohteena on Turun yliopiston opiskelijoille tarjoama ohjaajien tapaamismahdollisuus (ajanvaraus). Siihen liittyvä tarverakenne/reunaehdot ovat:

*Tapaamisajan pituus: Ohjaajan määriteltävissä Tapaamistapa: Etätapaaminen tai lähitapaaminen (ohjaajan määriteltävissä) Enimmäishenkilömäärä: Yksi henkilö (varaus) per tapaamisaika Hinta: Ei maksuja Opiskelijat eivät kirjaudu järjestelmään. Ohjaajat kirjautuvat järjestelmään käyttäen UTU-kirjautumista tai ASIO-kirjautumista.*

Tässä dokumentissa käsitellään ohjaajille tarkoitettuja toimintoja. Ohjelman pääkäyttäjä suorittaa pohjatyön eli mm. luo järjestelmään uusia ns. tapahtumia (ohjaajia). Kyseiset toiminnot kuvataan erillisessä dokumentissa.

Tässä dokumentissa esitetään myös, miten ohjelma näkyy opiskelijalle ja kuinka ajanvaraus tehdään.

## <span id="page-3-0"></span>2. Ohjaajien hallintatoiminnot

Ennen kuin ohjaaja pääsee hallinnoimaan omia tapaamisaikojaan, on ohjelmiston pääkäyttäjä perustanut kyseisen ohjaajan ajanvarauksille pohjan luomalla ns. *tapahtuman*. Pääkäyttäjä kertoo myös, miten järjestelmään kirjaudutaan. Ohjaajat liittävät pääkäyttäjän muodostamaan tapahtumaan tapaamisajat (tapahtumien *ilmentymät*) tässä dokumentissa kuvatun mukaisesti.

Tässä ohjaajille määritelty aloitusnäkymä. Sen sisältö on pääkäyttäjän määrittämä (yksiköt, avainsanat).

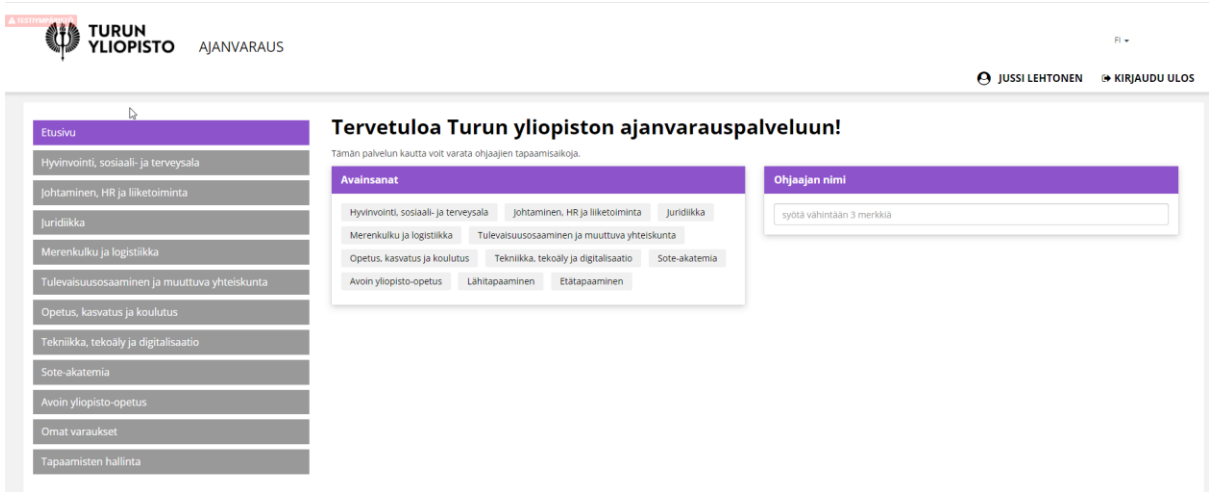

Tässä luvussa keskitytään *Tapaamisten hallinta -*toiminnallisuuteen. Se mahdollistaa varaustilanteen seurannan, sähköpostin ja tekstiviestien lähettämisen varaajalle, tapaamisaikojen hallinnan sekä muutamia varaamiseen liittyviä lisäasetuksia.

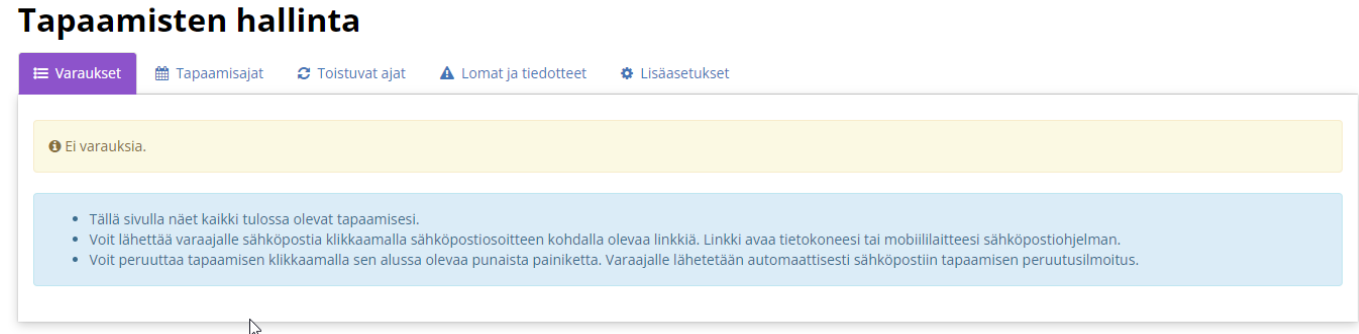

Ohjelman pääkäyttäjä on siis muodostanut tapaamisten perustiedot, jotka sisältävät mm. ajanvaraukseen käytettävän lomakkeen.

### <span id="page-4-0"></span>2.1. Varaukset -välilehti

Varaukset -välilehdelle on listattu kaikki tulossa olevat tapaamisajat aikajärjestyksessä taulukoksi.

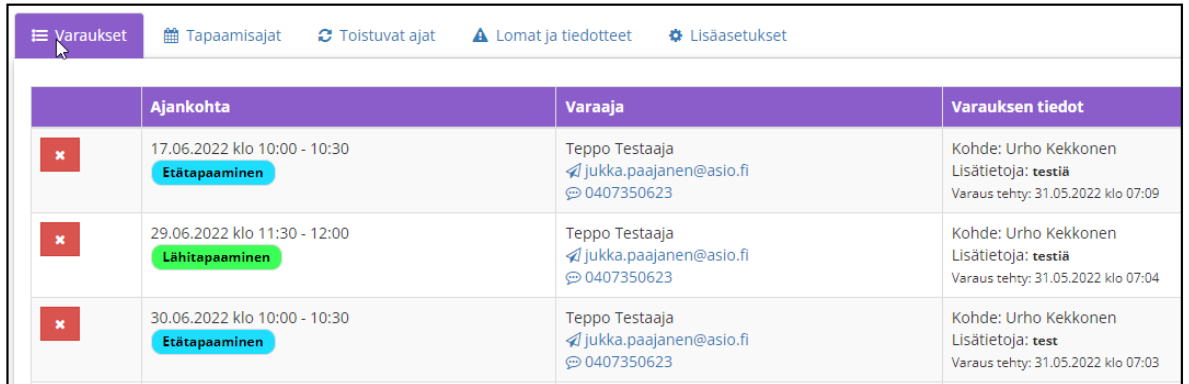

Näkyvillä on tapaamisen ajankohta, tapaamisen tyyppi, varaajan nimi ja yhteystiedot sekä esitietokysymyksen teksti.

Sähköpostiosoitteen kohdalla on mailto-linkki, josta pääsee lähettämään sähköpostia oman tietokoneen tai mobiililaitteen sähköpostiohjelmaa käyttämällä.

Puhelinnumeron yhteydessä on linkki, jota klikkaamalla pääsee lähettämään SMS-tekstiviestejä käyttäen Asion sanomapalvelintoimintoa.

Ohjaaja voi peruuttaa varauksen klikkaamalla punaista ruksinappulaa. Peruutuksesta lähtee automaattisesti varaajalle peruutuksen vahvistusviesti sähköpostiin.

## <span id="page-5-0"></span>2.2. Tapaamisajat -välilehti

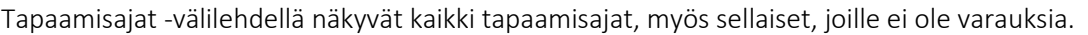

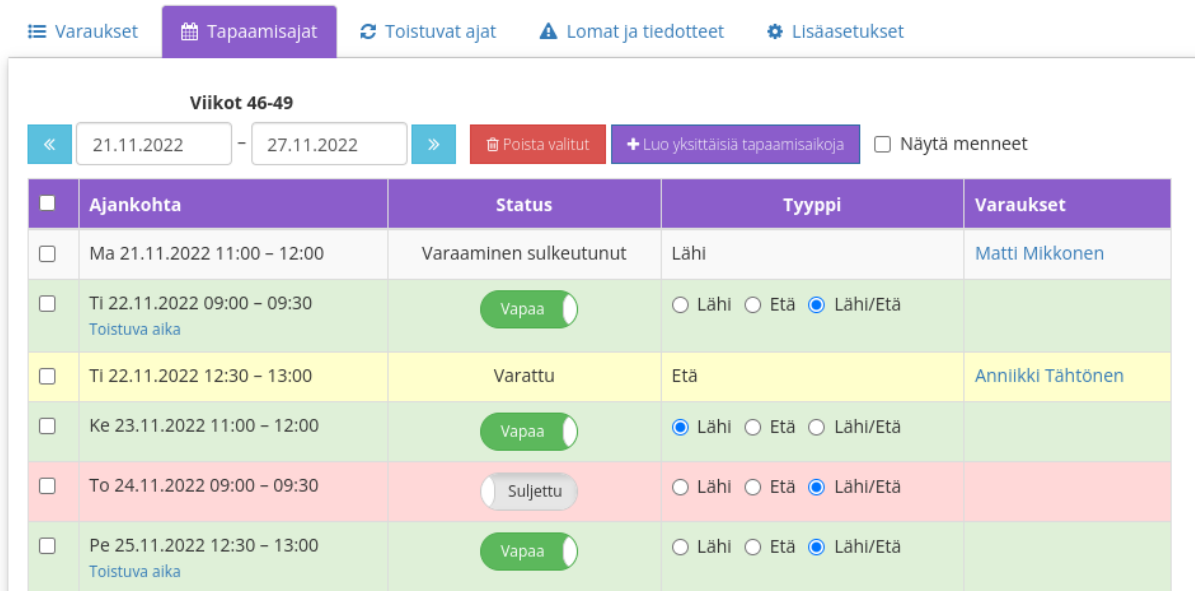

Näkymään tulee oletuksena aikaväli nykypäivästä eteenpäin ja kuluvan viikon loppuun asti. Nuolilla näkymää voi selata viikon eteen- ja taaksepäin. Päivämäärien kohdalta voi valita esiin myös vapaavalintaisen aikavälin.

Vihreä rivi on vapaa tapaamisaika, joka on varattavissa. Valkoinen rivi on tapaamisaika, jonka varaaminen on jo sulkeutunut. Varatut ajat näkyvät keltaisella, ja varaajan nimeä klikkaamalla näkee tarkemmat tiedot varauksesta.

Tapaamisajan varaamisen voi sulkea ja avata Status-sarakkeessa näkyvällä pikakytkimellä. Pikakytkimen valintaa ei tarvitse erikseen tallentaa. Samaan tapaan myös tapaamisen tyyppiä voi vaihtaa etä- ja lähitapaamisen välillä suoraan tältä ruudulta.

Tapaamisajan voi poistaa kokonaan ruksaamalla sen ja klikkaamalla punaista poistonappia.

*Luo yksittäisiä tapaamisaikoja* -napin takaa voi luoda uusia yksittäisiä tapaamisaikoja tällaisella taulukkosyötöllä. Toiminto on tarkoitettu tapaamisaikojen syöttöön, jos lisättäviä aikoja on muutamia, tai jos ne ovat satunnaisina kellonaikoina. Jos ohjaajalla on esim. viikoittain toistuvia tapaamisaikoja, niin kannattaa tutustua 3. välilehden toimintoon.

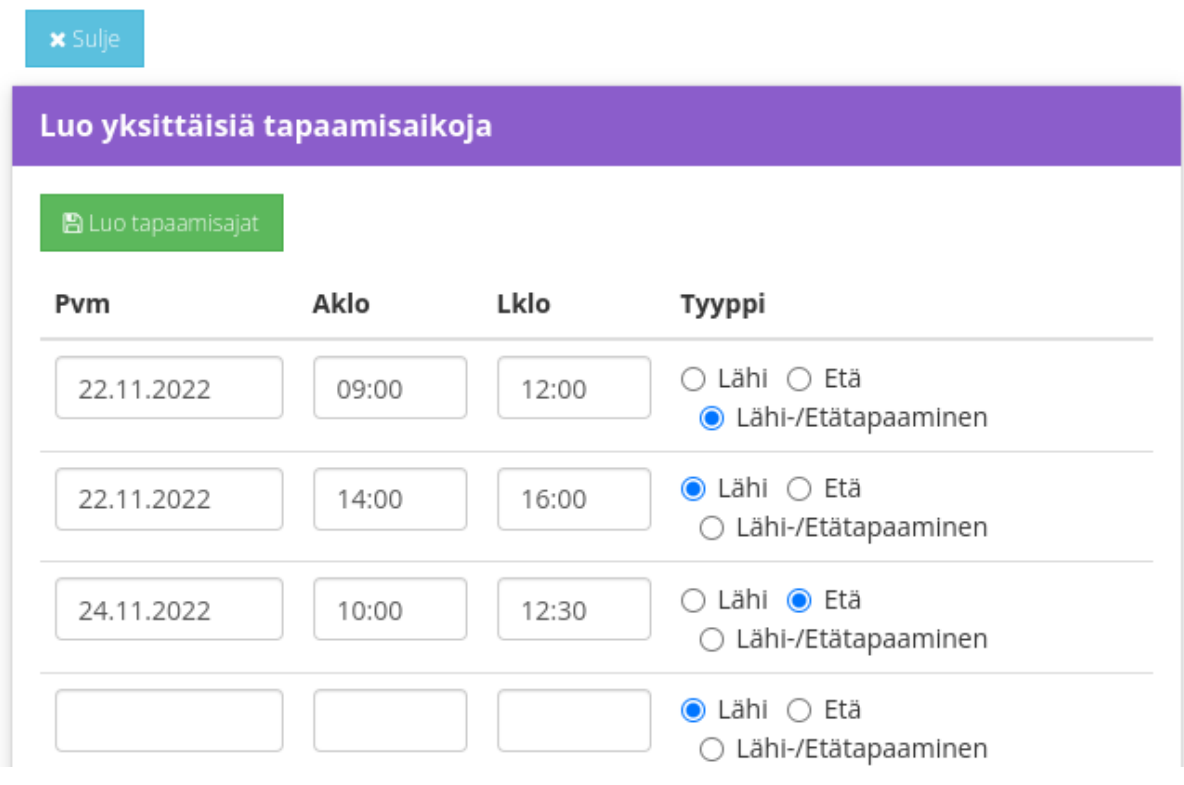

#### <span id="page-7-0"></span>2.3. Toistuvat ajat -välilehti

Toistuvat ajat - välilehdellä voidaan syöttää esim. viikoittain tietyllä kalenteriaikavälillä toistuvia tapaamisaikoja.

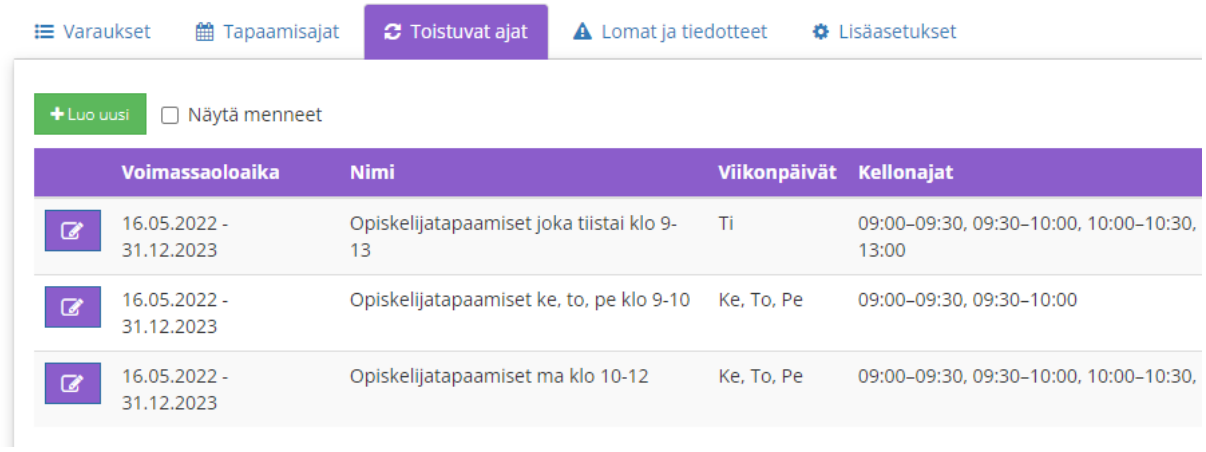

Esimerkki: jos keväällä 2023 olisi tiistaisin ja torstaisin klo 9 ja klo 10 puolen tunnin etätapaamisajat, niin sen voisi aktivoida toistuvaksi ajaksi seuraavasti:

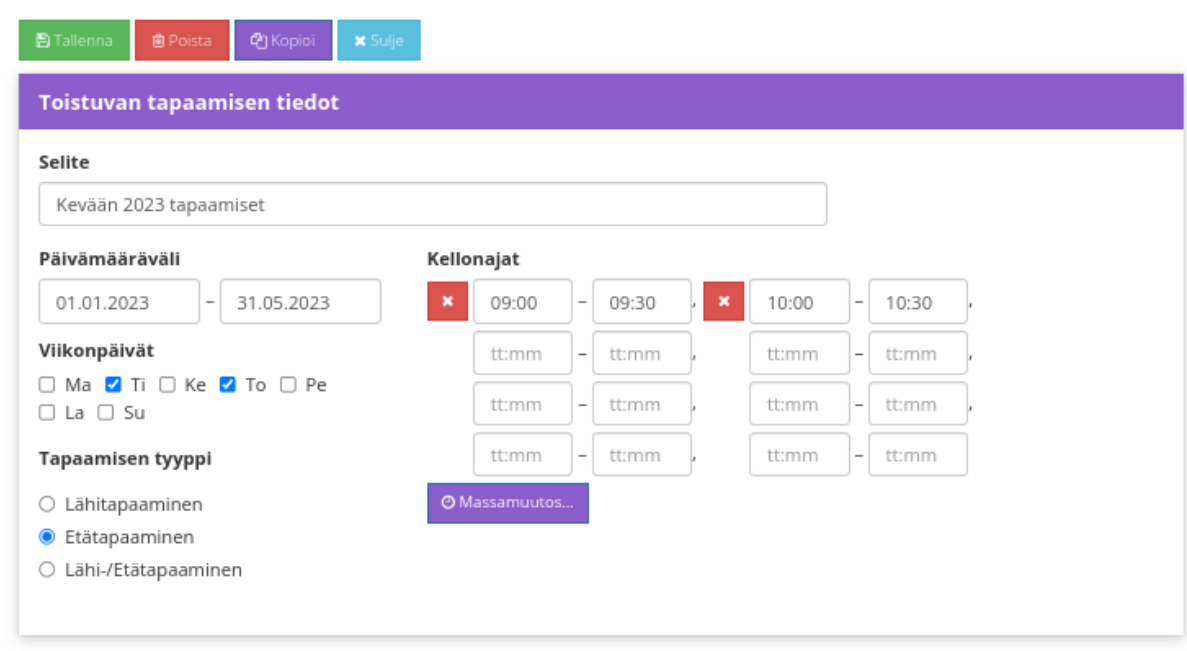

Toistuvien aikojen poikkeuksia voi tallentamisen jälkeen hallita Tapaamisajat -välilehdeltä.

Massamuutos -napin takaa voi täyttää kellonajat-listaan pikasyöttönä lisää kellonaikoja tällaisilla ehdoilla:

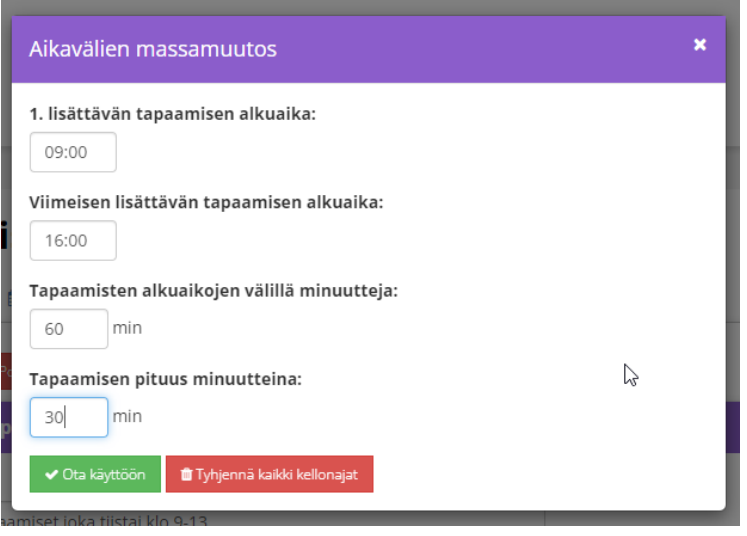

#### <span id="page-9-0"></span>2.4. Lomat ja tiedotteet -välilehti

Lomat ja tiedotteet -välilehdeltä ohjaaja voi määritellä kalenterissa näkyviä lomaaikoja/poissaoloaikoja tai laittaa kalenteriin näkyviin tekstiä.

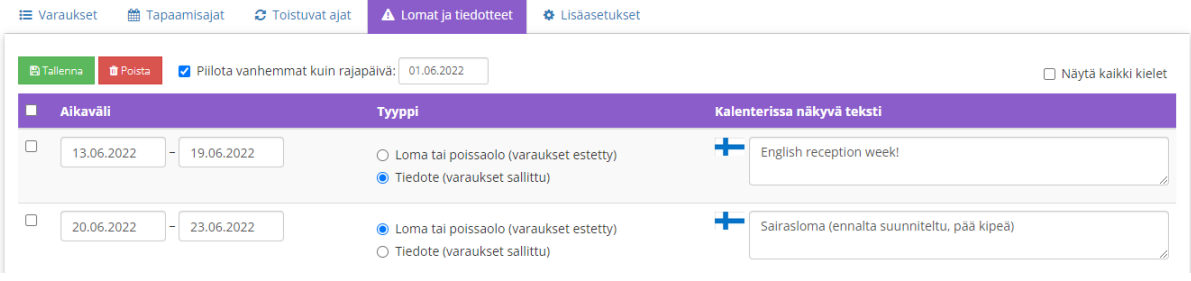

Lomat ja poissaolot estävät varaukset siten, että niiden päällä olevat tapaamisajat menevät julkisen varauskalenterin puolella automaattisesti lukkoon (ei varattaviksi). Tiedotteet näkyvät puolestaan kalenterissa mutta eivät vaikuta varaamiseen. Esimerkki:

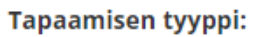

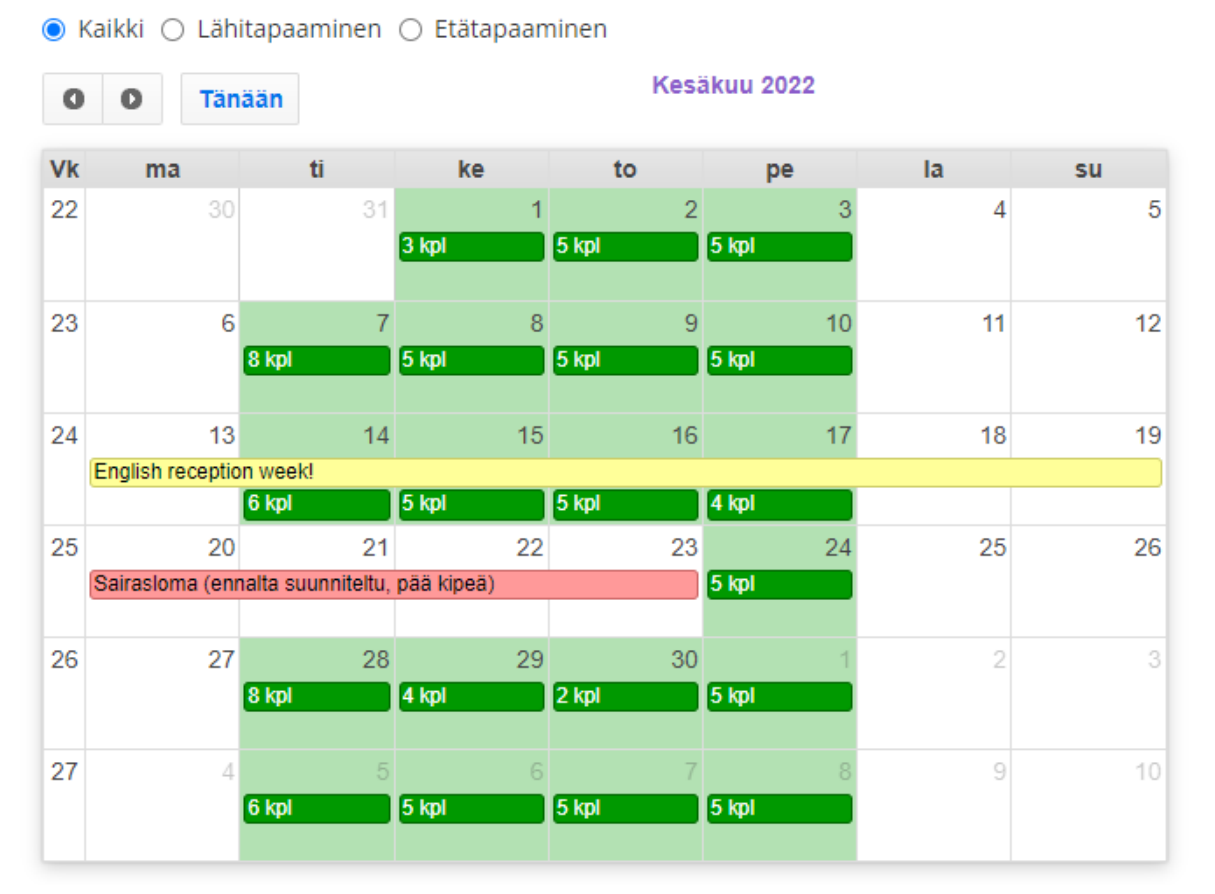

#### <span id="page-10-0"></span>2.5. Lisäasetukset -välilehti

Lisäasetuksissa ohjaaja voi asettaa varaamisen aikarajoitukset sekä kirjoittaa saatetekstin, joka näkyy varausvahvistuksella sekä varauslomakkeen yläpuolella.

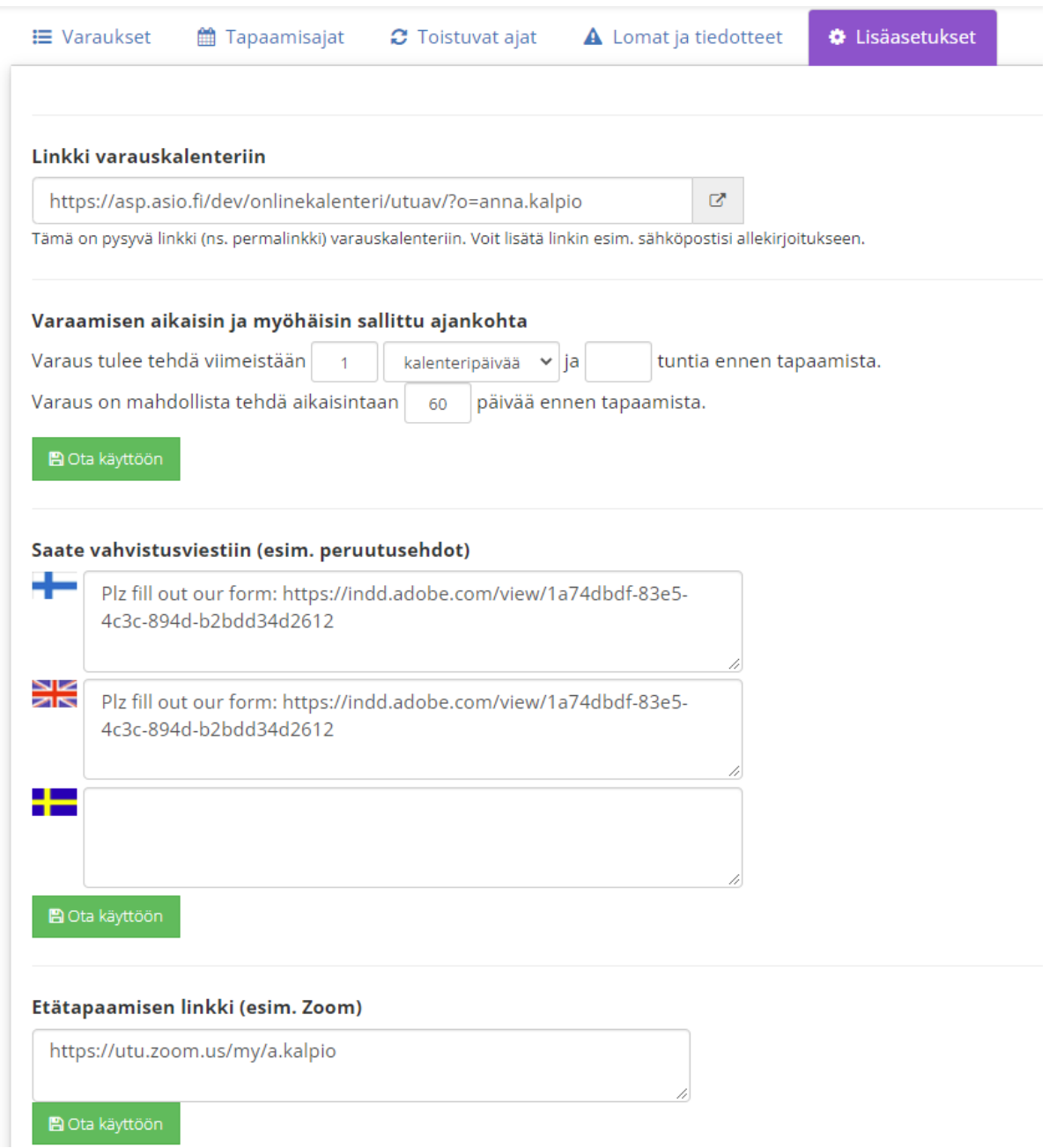

### Viikonloput voidaan ohittaa määräaikatarkastelussa.

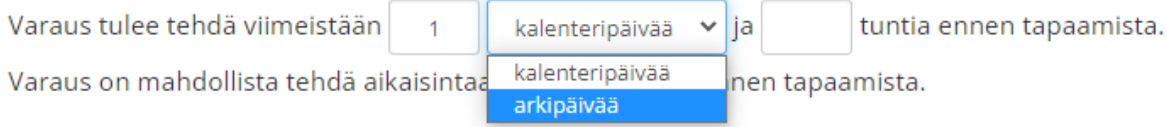

## <span id="page-11-0"></span>3. Opiskelijatoiminnot

Tässä luvussa kerrotaan, kuinka opiskelijat voivat tehdä ajanvarauksia sekä selailla ja peruuttaa niitä.

### <span id="page-11-1"></span>3.1. Ajanvarauksen teko

Opiskelijalle avautuva portaali näyttää tältä:

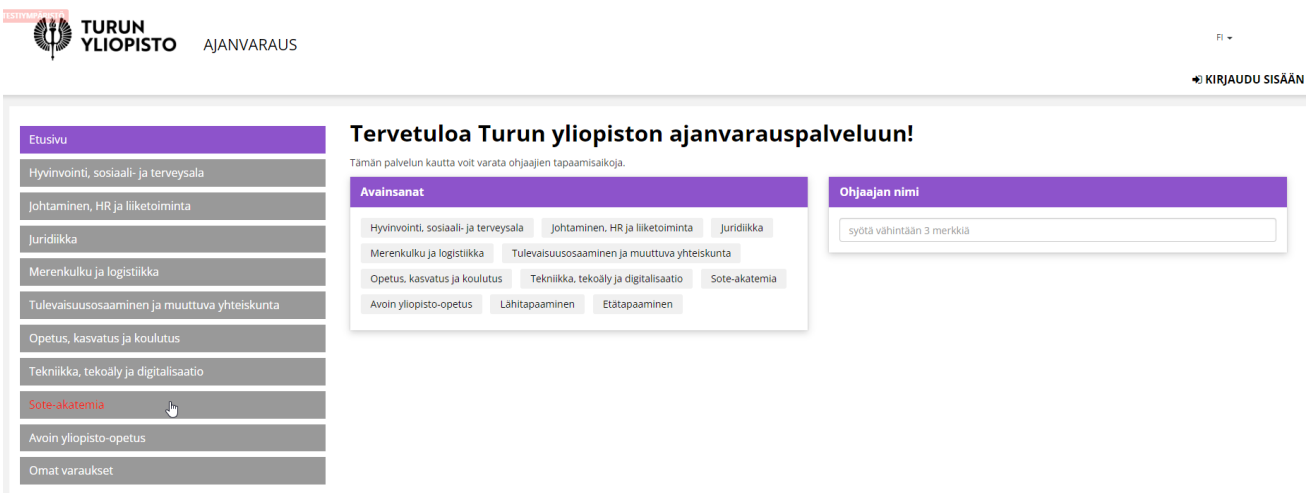

Käytettävissä on kolme vaihtoehtoa:

- Jatko avainsanojen perusteella
- Jatko hakemalla haluttu ohjaaja
- Valitsemalla ensin yksikkö

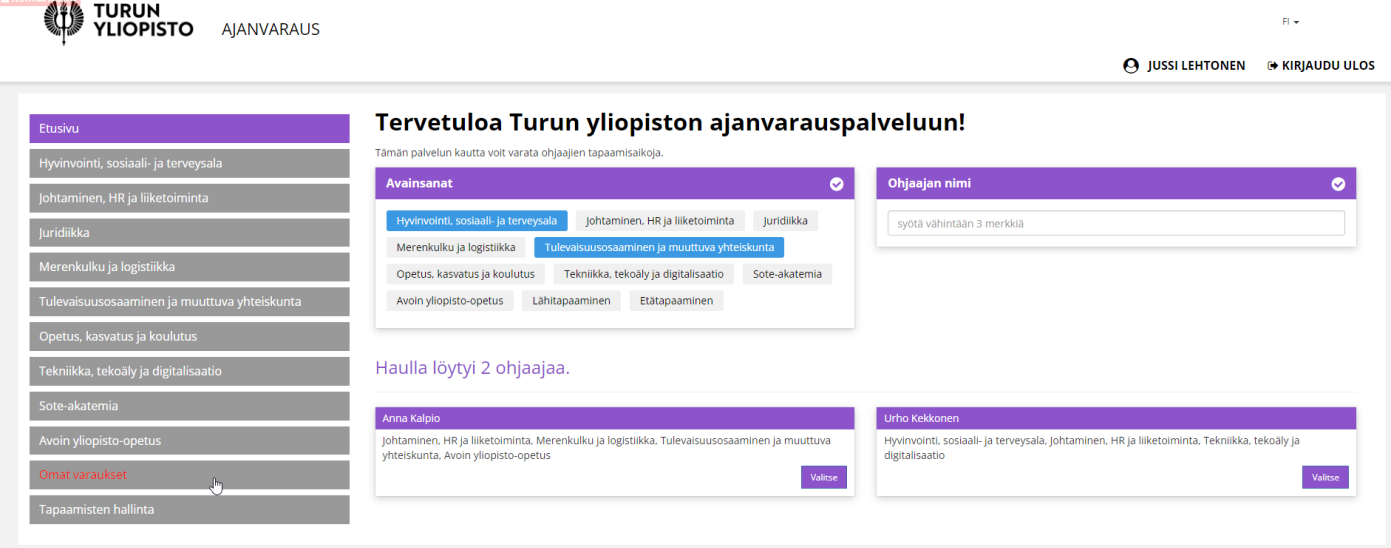

Valitaan haluttu ohjaaja, jolloin päästään hänen kalenteriinsa.

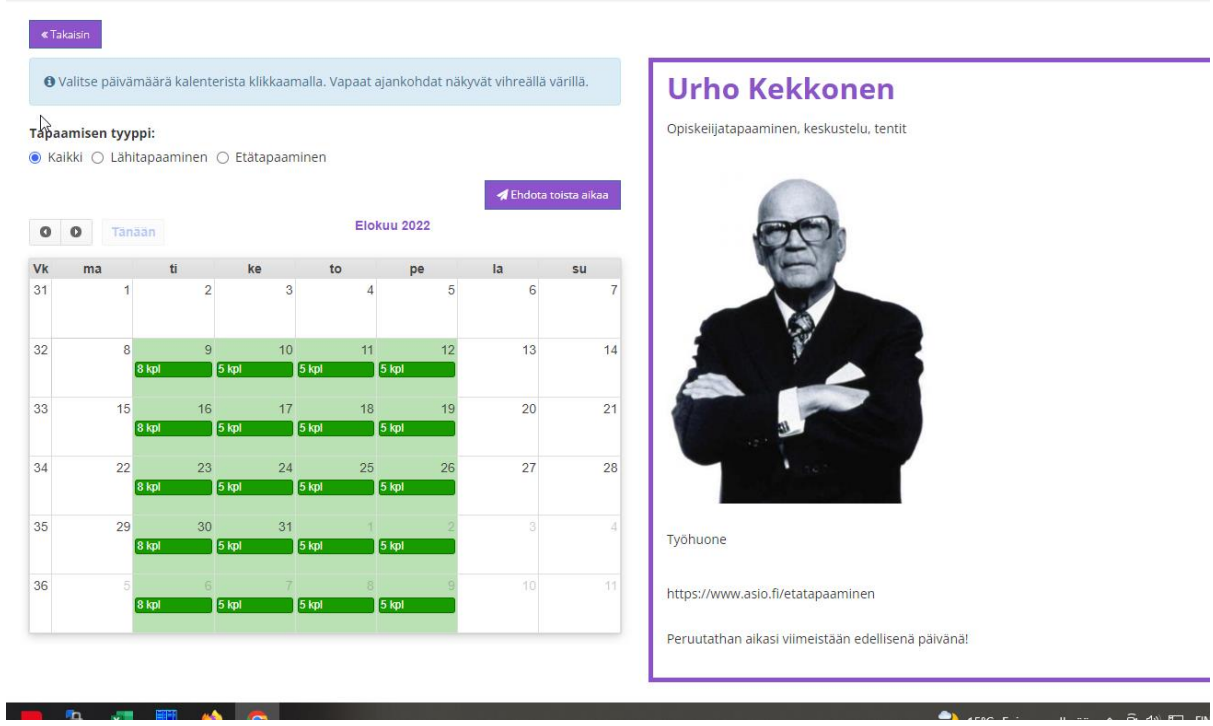

Klikataan haluttu päivä:

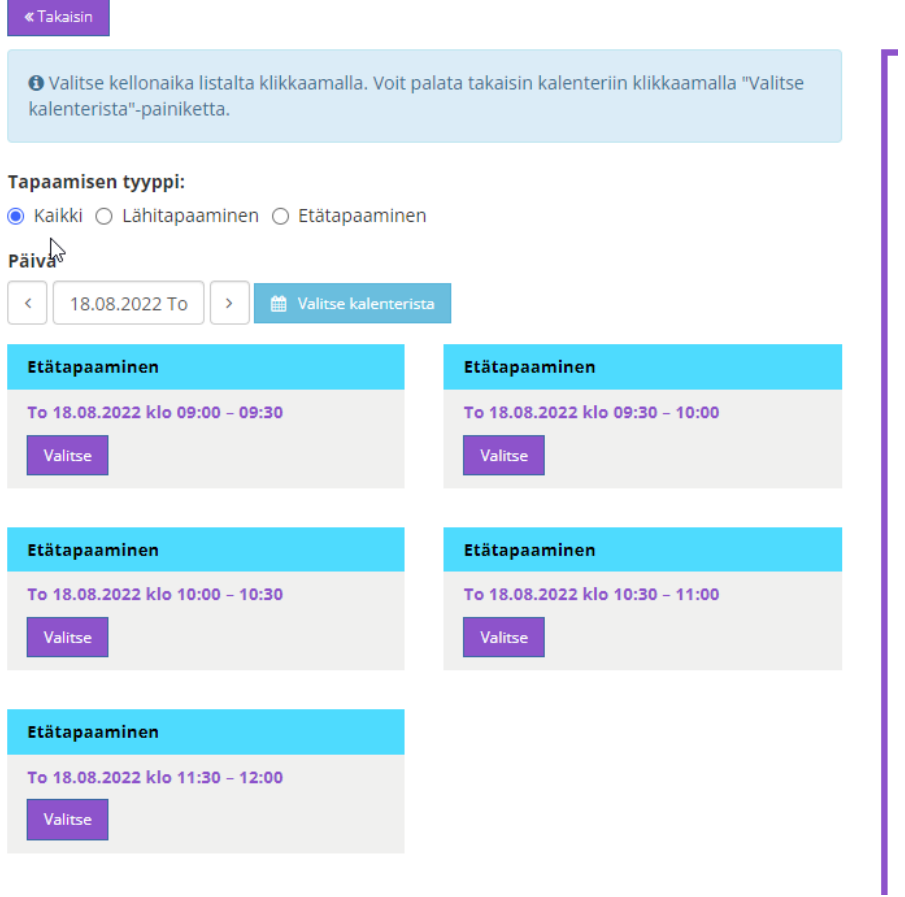

#### Valitaan kellonaika:

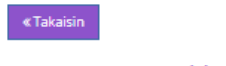

#### To 18.08.2022 klo 10:00 - 10:30

Ajanvaraus etätapaamiseen (Zoom).

Peruutathan aikasi viimeistään edellisenä päivänä!

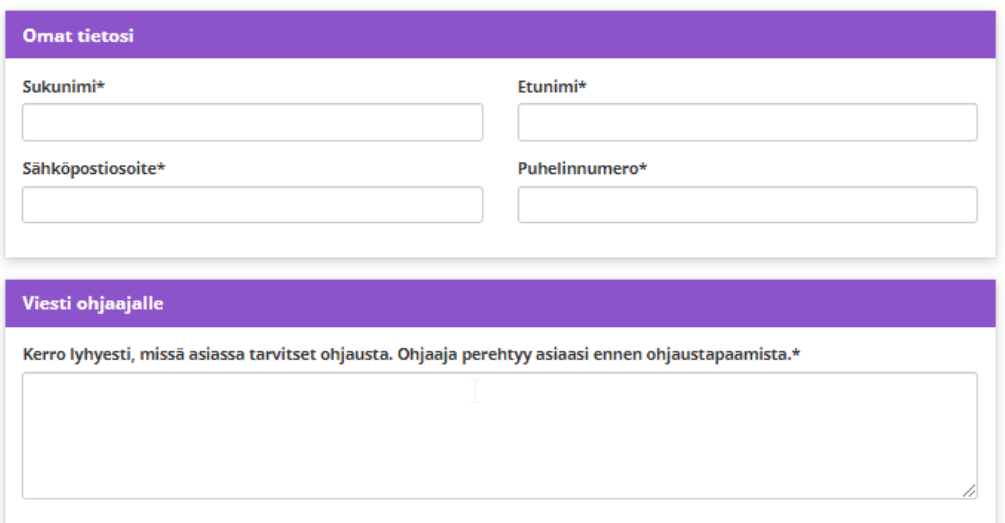

#### Tietosuojaseloste

https://www.utu.fi/fi/tietosuoja

 $\Box$  Hyväksyn henkilötietojeni käsittelyn tietosuojaselosteessa kuvatulla tavalla.\*

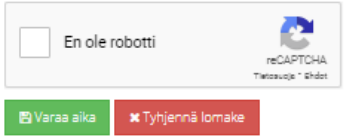

#### Täytetään lomake ja saadaan tapaamisajan vahvistus:

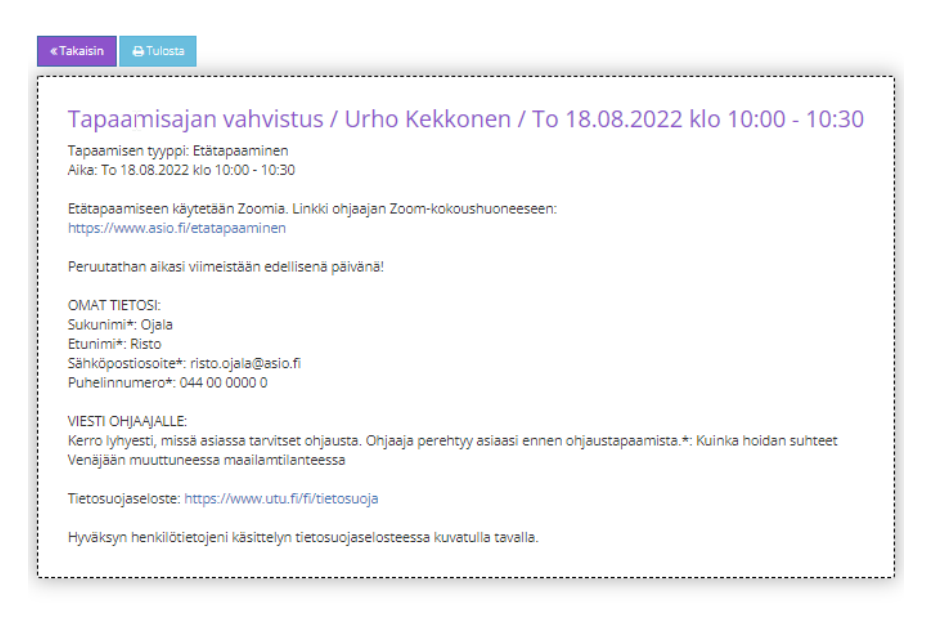

Vahvistus lähetetään myös varaajan sähköpostiin. Viestin liitteenä on mm. tapahtuman ajankohdan sisältävä ns. ics-syöte, jonka varaaja voi ladata Outlook- ja Google-kalenteriinsa. Ohjaajan tulee kirjata Asioon muodostamansa tapaamisajat omiin kalentereihinsa itse.

#### <span id="page-14-0"></span>3.2. Omat varaukset

Omat varaukset -toiminnolla opiskelija voi selailla tekemiään ajanvarauksia ja peruutussääntöjen puitteissa peruuttaa niitä.

Opiskelija tunnistetaan sähköpostiosoitteen perusteella. Ensimmäisellä käyntikerralla hänet rekisteröidään järjestelmään.

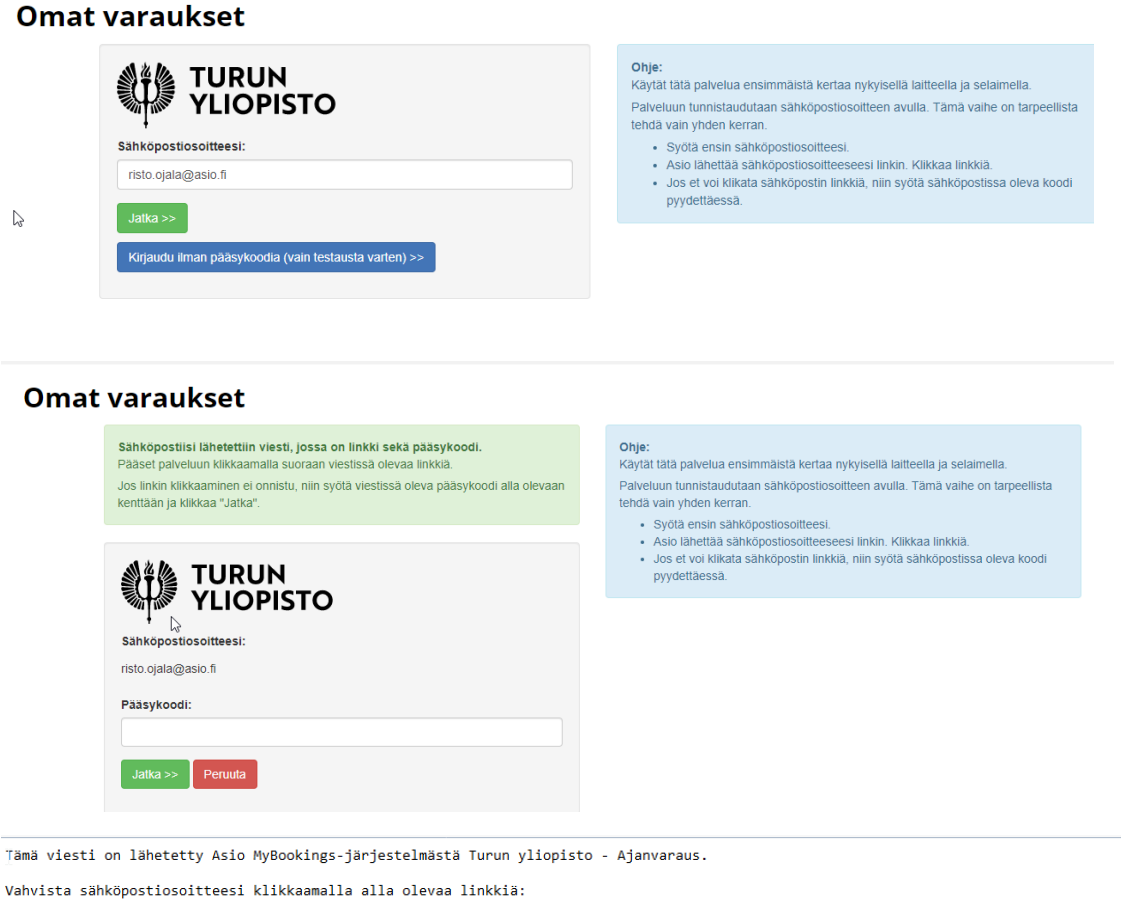

https://asp.asio.fi/dev/w/YYzdmYzU2ZDc4ODE0OThhYXx1dHVhdnw3MDJ8MjIwODA5MTk0MA

Jos et pysty klikkaamaan linkkiä, syötä tämä pääsykoodi MyBookings-tunnistautumiseen: **XFE54** 

Tämä on automaattisesti luotu viesti, ethän vastaa tähän viestiin.

Jätä tämä viesti huomioimatta jos et tehnyt tätä pyyntöä itse. Alla ovat pyynnön tiedot väärinkäytöstapausten selvittelemistä varten: - Sivu, jolta pyyntö tehtiin: <u>https://asp.asio.fi/dev/mybookings/utuav pub iframe/</u><br>- Aika: 09.08.2022 klo 19:40

- IP-osoite: 192.168.0.159
- rr-osorice. iss.roo.o..is<br>- Selain: Mozilla/5.0 (Windows NT 10.0; Win64; x64) AppleWebKit/537.36 (KHTML, like Gecko) Chrome/104.0.0.0 Safari/537.36

#### **Omat varaukset**

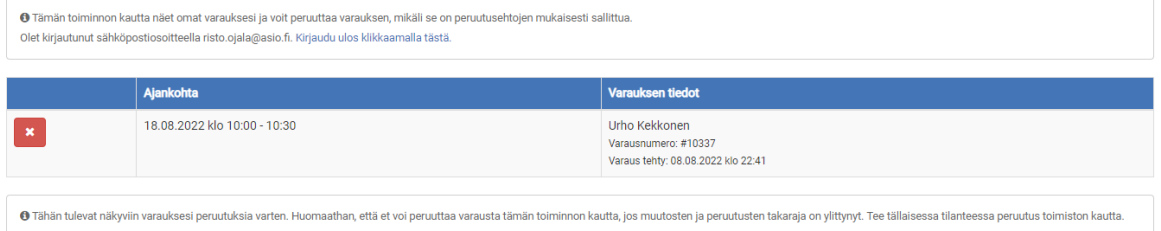